# **Design Database Transfer**

Met Design Database Transfer kunnen borduurgegevens worden beheerd. Daarnaast kunnen, naast het bekijken van afbeeldingen van de borduurgegevens, de bestanden worden georganiseerd, of kunnen meerdere borduurpatronen worden overgebracht naar de borduurmachine (indien voorzien van draadloos LAN ondersteuning).

# **Venster Design Database Transfer**

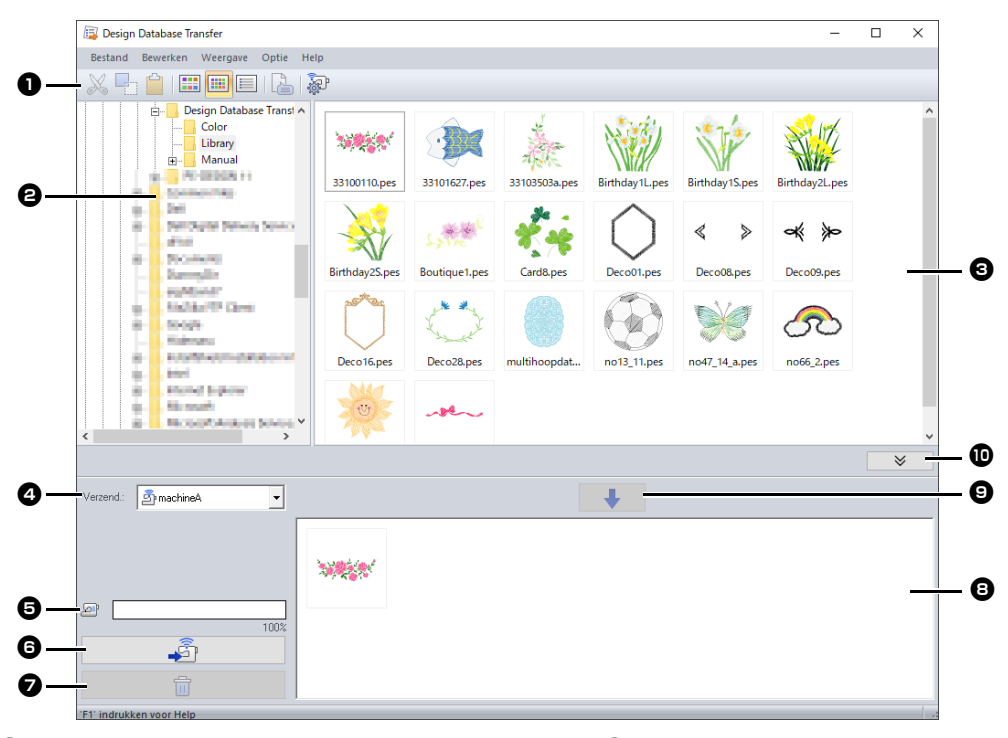

#### **a** Werkbalk

Keuzebalk met diverse functies en weergave opties.

#### **e** Mapdeelvenster

### **e** Inhouddeelvenster

Dit venster geeft miniaturen van alle borduurontwerpen in de geselecteerde map weer.

#### **43 Selector Verzend**

Selecteer waar de borduurbestanden naartoe verzonden of geschreven moeten worden.

#### $\Theta$  Capaciteit netwerkmachine

Weergave van de hoeveelheid data dat naar de doelmachine kan worden geschreven.

### **6** Knop Verzenden

Start met overzenden van de geselecteerde borduurpatronen (weergegeven in Schrijflijst).

#### <sup>g</sup> **Verwijderknop**

Zet het geselecteerde borduurpatroon (in de schrijflijst) terug naar 'nietgeselecteerd'.

### **a** Schrijflijst

Toont de lijst met borduurpatronen die naar de borduurmachine moeten worden overgebracht.

### $\Theta$  Toevoegknop

Hiermee voegt u het ontwerp dat in het inhouddeelvenster is geselecteerd toe aan de schrijf/overbrenglijst.

 $\bf{D}$  Knop Schrijfkader tonen/verbergen Weergave van schrijflijst laten vervallen, alleen Inhoudsdeelvenster blijft zichtbaar.

### $\square$

In het **Optie**-menu kunnen instellingen voor de volgende elementen worden worden bepaald.

- Selecteer **mm** of **inch** als de systeemmaateenheid.
- Selecteer **Blauw**, **Zwart**, **Zilver** of **Zeegroen** als de toepassingskleur.
- Wijzig de instellingen wanneer u een DSTbestand wilt importeren in de toepassing.
- Registreer borduurmachines die draadloze verbinding (WLAN) ondersteunen.

# **Borduurontwerpen overbrengen naar borduurmachines**

## $\mathbf{a}$

Breng borduurgegevens vanuit Design Database Transfer over naar een borduurmachine via een draadloze verbinding (WLAN). Voordat u deze handeling uitvoert, moet u controleren of de gebruikte borduurmachine draadloos LAN ondersteunt.

**Registreer een borduurmachine die is voorzien van draadloos LAN ondersteuning**

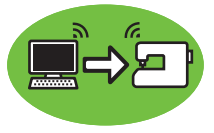

- 1 Verbind de computer door de toepassing uit te voeren die verbinding maakt met uw netwerk thuis (toegangspunt draadloos LAN).
- 2 Verbind de borduurmachine met hetzelfde netwerk.

Meer bijzonderheden over het maken van verbindingen vindt u in de handleiding bij uw borduurmachine.

 $\square$ 

Borduurpatronen kunnen niet worden overgebracht als de computer en de borduurmachine zijn verbonden met verschillende thuisnetwerken. Zorg ervoor dat beide apparaten verbonden zijn met hetzelfde netwerk.

3 Klik op **[Netwerkinstellingen machine]** in het menu **[Optie]**.

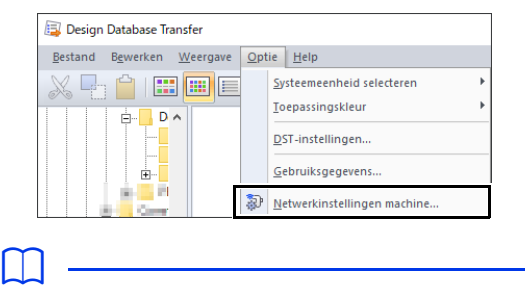

U kunt dezelfde bewerking uitvoeren door in de werkbalk te klikken op  $\frac{dP}{dP}$ 

### 4 Klik op **[Toevoegen]**.

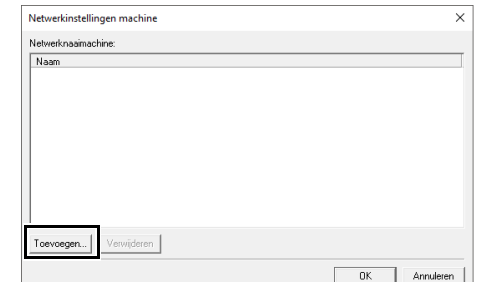

5 Selecteer de borduurmachine en klik vervolgens op **[Toevoegen]**.

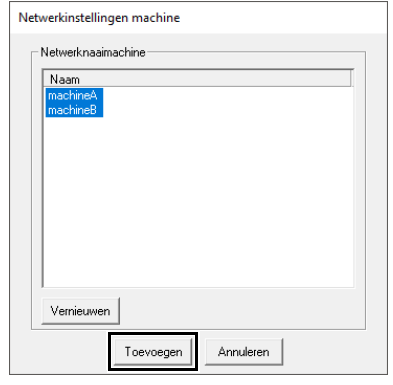

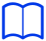

Als de gewenste borduurmachine niet wordt weergegeven in de lijst, klik op **[Vernieuwen]**.

6 Klik op **[OK]** om de borduurmachine te registreren.

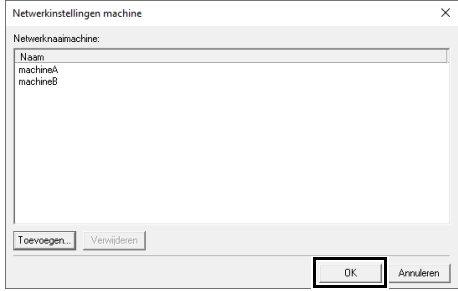

## **Borduurgegevens vanuit de toepassing overbrengen naar een machine**

1 Selecteer de borduurmachine in de selector **[Verzend.]**.

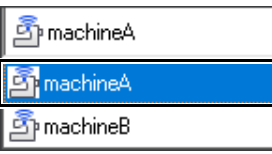

- **2** In het mapdeelvenster selecteert u de map met de opgeslagen borduurgegevens die overgebracht moeten worden.
- **3** Selecteer een borduurbestand in het inhouddeelvenster en klik vervolgens op om het bestand toe te voegen aan de schrijflijst.

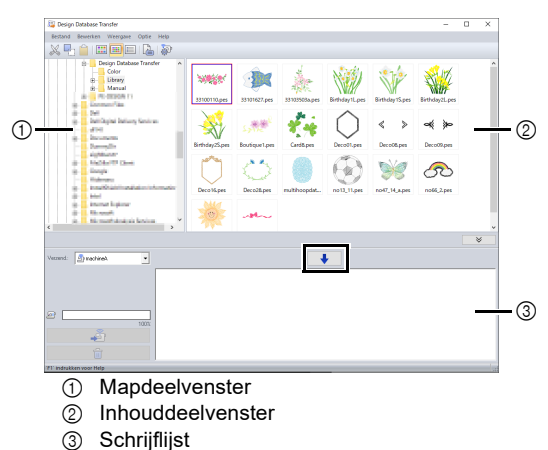

- $\square$ • Onderstaande bestandsformaten kunnen worden overgebracht naar de borduurmachine: .pes, .phc, .phx, .dst, .pen Van de hierboven genoemde bestanden kunnen alleen de bestandsindelingen worden geïmporteerd die op de ontvangende machine kunnen worden gebruikt. De bruikbare bestandsindelingen vindt u in de gebruiksaanwijzing bij uw machine.
- De onderstaande bestandsindelingen worden weergegeven in de inhoudsweergave, maar kunnen niet worden overgebracht naar de machine. .exp, .pcs, .hus, .vip, .shv, .jef, .sew, .csd, .xxx
- Gecomprimeerde bestanden kunnen niet worden gelezen in deze toepassing.
- Controleer of de grootte van het over te brengen patroon binnen het borduurgebied van de machine past. U kunt de grootte van het patroon

controleren door te klikken op  $\Box$  nadat u het borduurontwerp hebt geselecteerd of door in de

werkbalk te klikken op  $\equiv$ .

• U kunt max. 50 bestanden tegelijk overbrengen.

4 Nadat alle over te brengen borduurbestanden zijn toegevoegd aan de schrijflijst, klikt u op

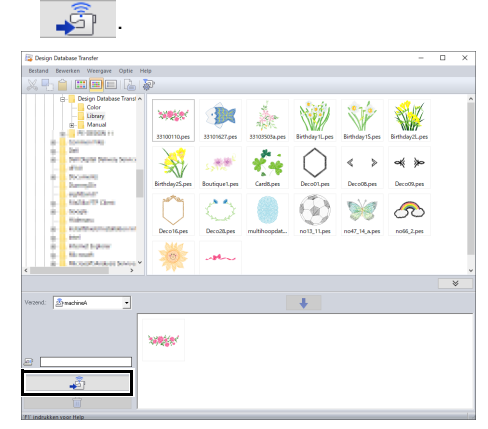

- $\rightarrow$  De borduurpatronen in de schrijflijst worden overgebracht naar de machine.
- $\rightarrow$  Wanneer het verzenden is voltooid, wordt het bericht "Uitvoer van bestandsgegevens is voltooid." weergegeven.

## $\mathbf{a}$

De methode voor het ophalen van borduurpatronen in de borduurmachine via het draadloze netwerk vindt u in de gebruiksaanwijzing bij uw machine. De schermen verschillen afhankelijk het type borduurmachine.

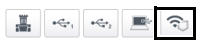

# **Borduurontwerpen indelen**

### **Nieuwe mappen maken**

- 1 Links in het mapdeelvenster selecteert u de map.
- 2 Klik op **[Bestand]** en vervolgens op **[Nieuwe map maken]**.

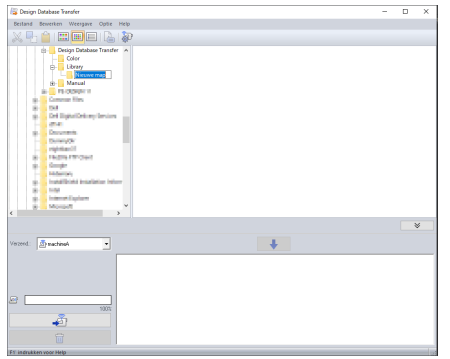

**3** Typ de naam van de nieuwe map en druk op de toets **<Enter>**.

## **Bestanden verplaatsen/ kopiëren naar een andere map**

- 1 Klik in het mapdeelvenster op de map met het borduurpatroon.
- 2 Zoek in het mapdeelvenster de map waar het borduurpatroon naartoe verplaatst gaat worden.
- **3** Sleep het borduurpatroon in het inhouddeelvenster naar de gevonden map.

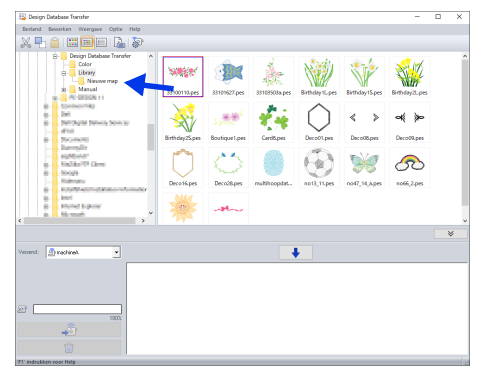

- $\rightarrow$  Als de twee mappen zich op hetzelfde station bevinden, wordt het geselecteerde borduurontwerp **verplaatst** naar de andere map.
- $\rightarrow$  Als de twee mappen zich op een ander station bevinden, wordt het geselecteerde borduurontwerp **gekopieerd** naar de andere map.

### $\Box$

- Als u het bestand wilt kopiëren van de ene map naar een andere map op hetzelfde station, houdt u de toets **<Ctrl>** ingedrukt terwijl u het borduurontwerp sleept.
- Als u het bestand wilt verplaatsen van de ene map naar een andere map op een ander station, houdt u de toets **<Shift>** ingedrukt terwijl u het borduurontwerp sleept.
- U kunt het bestand ook verwijderen (of kopiëren) uit de huidige map door de menuopdracht **[Bewerken]** - **[Knippen]** (of **[Bewerken]** - **[Kopiëren]**) te selecteren. Vervolgens kunt u het bestand in de nieuwe map plaatsen door deze map te selecteren in het mapdeelvenster en vervolgens de menuopdracht **[Bewerken]** - **[Plakken]** te selecteren.

## **Bestandsnamen wijzigen**

# a

U kunt de naam van een borduurontwerp alleen wijzigen wanneer de borduurgegevens (menuopdracht **[Weergave]** – **[Details]**) worden weergegeven.

- $\blacktriangleright$  *"De weergave van bestanden wijzigen" op pagina 5*
- 1 In het mapdeelvenster selecteert u de map met het borduurontwerp.
- 2 Selecteer het borduurontwerp. Klik opnieuw.

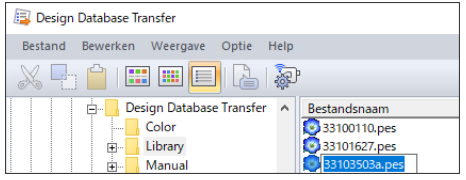

**3** Typ de nieuwe naam van het borduurontwerp en druk vervolgens op de toets **<Enter>**.

 $\square$ 

Bij het hernoemen van een bestand kunt u de bestandsextensie niet wijzigen.

## **Bestanden verwijderen**

- 1 Klik in het mapdeelvenster op de map met de te verwijderen borduurpatronen.
- 2 Selecteer de naam van het borduurpatroon in het inhouddeelvenster.
- 3 Druk op de toets **<Delete>**.
	- $\rightarrow$  Het bestand wordt naar de Prullenbak verplaatst.

## **De weergave van bestanden wijzigen**

U kunt de ontwerpen in het inhouddeelvenster als grote of als kleine miniaturen weergeven of in een lijst geordend op borduurpatroon informatie.

### ■ **Grote miniaturen**

Klik op **[111]** of op **[Weergave]** en vervolgens op **[Grote miniaturen]**.

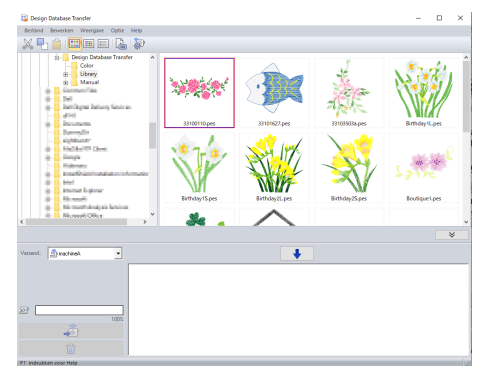

### ■ **Kleine miniaturen**

Klik op **[600]** of op **[Weergave]** en vervolgens op **[Kleine miniaturen]**.

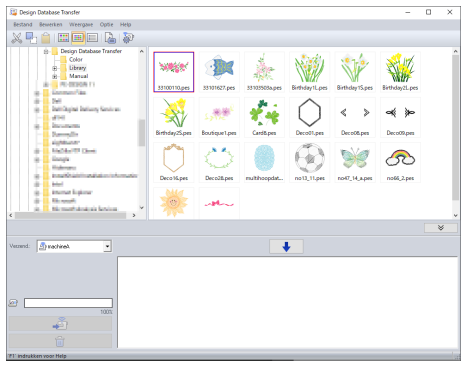

### ■ **Borduurgegevens**

Klik op  $\Box$  of op **[Weergave]** en vervolgens op **[Details]**.

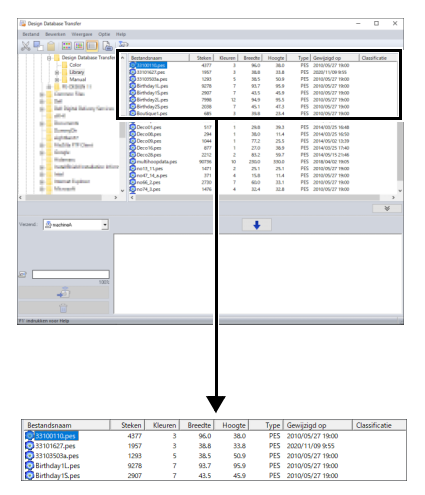

# **Borduurontwerp zoeken**

- 1 In het mapdeelvenster selecteert u de map.
- 2 Klik op **[Bestand]** en vervolgens op **[Zoeken]**.
- **3** Geef de zoekvoorwaarden op. Duidt het selectievakje aan van de zoekvoorwaarden die u wilt opgeven.

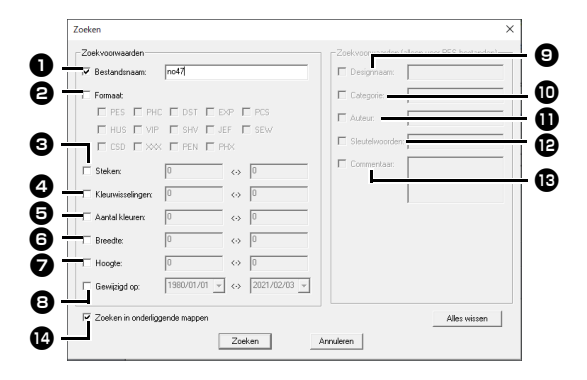

### <sup>a</sup> **Bestandsnaam**

Duidt het selectievakje aan als u wilt zoeken naar bestanden met een specifieke bestandsnaam. Typ de bestandsnaam in het vak.

### $\square$

Gebruik variabele zoektekens: "?" voor één letter en " \* voor meerdere letters.

### <sup>b</sup> **Formaat**

Selecteer het selectievakje naast het gewenste bestandstype.

### **e** Steken

Typ in de vakken de onder- en bovengrenzen van het bereik voor het aantal steken.

### <sup>d</sup> **Kleurwisselingen**

Typ in de vakken de onder- en bovengrenzen van het bereik voor het aantal kleurwisselingen.

### $\Theta$  Aantal kleuren

Typ in de vakken de onder- en bovengrenzen van het bereik voor het totale aantal garenkleuren.

#### **G** Breedte

Typ in de vakken de onder- en bovengrenzen van het breedtebereik in.

#### **z** Hoogte

Typ in de vakken de onder- en bovengrenzen van het hoogtebereik in.

### **B** Gewijzigd op

Typ in de vakken het bereik voor de wijzigingsdatum (van wanneer tot wanneer).

Wanneer u naar PES-bestanden zoekt, kunt u ook de volgende voorwaarden opgeven.

### **<sup>O</sup>** Designnaam

Typ de ontwerpnaam in het vak.

### **10** Categorie

Typ in het vak specifieke tekens of de borduurcategorie.

### **th** Auteur

Typ in het vak de naam van de auteur die u wilt zoeken.

### <sup>l</sup> **Sleutelwoorden**

Typ in het vak het trefwoord dat u wilt zoeken.

### <sup>m</sup> **Commentaar**

Typ in het vak de opmerking die u wilt zoeken.

 $\Box$ 

- Als u ook wilt zoeken in de onderliggende mappen (mappen binnen de geselecteerde map), duid dan het selectievakje aan **[Zoeken in**  onderliggende mappen] **n.**
- Alle tekens die u hebt opgegeven in het vak naast **[Bestandsnaam]** worden beschouwd als één set tekens. U kunt echter ook bestanden zoeken door meerdere woorden in de vakken onder **[Zoekvoorwaarden (alleen voor PESbestanden)]** in te geven en ze te scheiden met een spatie.

### 4 Klik op **[Zoeken]**.

 $\rightarrow$  Er wordt een lijst weergegeven met bestanden die voldoen aan de opgegeven zoekvoorwaarden.

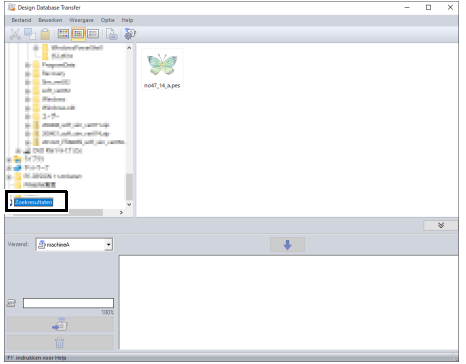

# **Borduurontwerpen controleren**

## **Bestandsgegevens controleren**

Borduurgegevens zoals bestandsnaam, grootte, aantal steken, borduurtijd, aantal kleuren en wijzigingsdatum kunnen worden gecontroleerd in het dialoogvenster Eigenschappen.

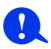

• De weergegeven borduurtijd is een schatting. De werkelijke borduurtijd is afhankelijk van het type borduurmachine dat u gebruikt en de opgegeven instellingen.

De borduurtijd wordt niet weergegeven bij PENbestanden.

- 1 In het inhouddeelvenster selecteert u het borduurontwerp waarover u informatie wilt hebben.
- **2** Klik op **b** of klik op het menu **[Weergave]** en vervolgens op **[Eigenschappen]**.
	- Bij de opening van PES-bestanden (versie 4.0 of hoger) wordt het onderstaande dialoogvenster **[Eigenschappen]** weergegeven.

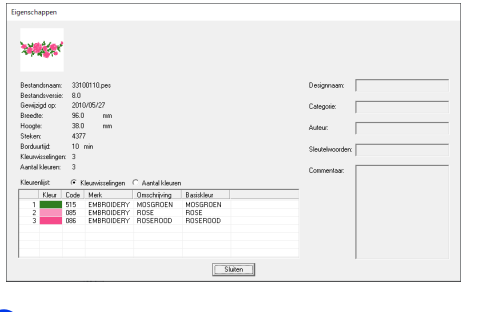

 $\square$ 

- Het is mogelijk om te wisselen tussen weergave van informatie in de kleurenlijst.
	- **Kleurwisselingen** De garenkleurinformatie voor elke kleurwisseling wordt weergegeven. Zo kan het aantal garenkleuren worden gecontroleerd.
	- **Aantal kleuren** De garenkleurinformatie voor de benodigde garens wordt weergegeven. Zo kan het aantal garenkleuren worden gecontroleerd.
- De kleuren die overeenkomen met de 61 Brother-basiskleuren, worden vermeld onder **[Basiskleur]**.

 $\Box$ 

• Bij de opening van andere dan PES-bestanden of PES-bestanden (versie 3.0 of lager) wordt het onderstaande dialoogvenster **[Eigenschappen]** weergegeven.

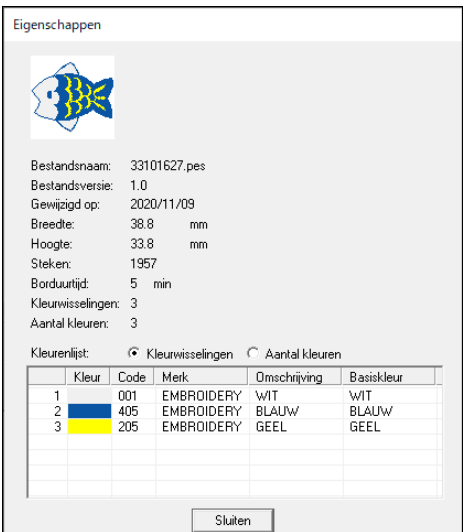

• Afhankelijk van de instellingen van de borduurgegevens wordt een dialoogvenster **[Eigenschappen]** weergegeven dat er ongeveer uitziet als hieronder aangegeven.

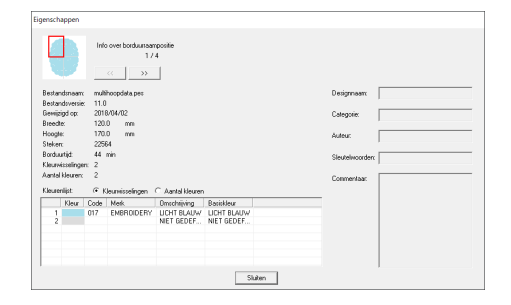

- Het rode kader in het dialoogvenster geeft de positie van het weergegeven patroongedeelte aan.
- Om informatie weer te geven voor andere

borduurraam posities klikt u op  $\vert \ll \vert$  of op .

 $\rightarrow$ 

# **Catalogus van borduurontwerpen uitvoeren**

Afbeeldingen en borduurpatroon informatie voor alle borduurontwerpen kunnen in een aantal indelingen worden uitgevoerd. Selecteer uit de volgende mogelijkheden op basis van uw voorkeur.

## **Afdrukken**

U kunt afbeeldingen van alle borduurontwerpen in de geselecteerde map afdrukken als catalogus of als gebruiksaanwijzing.

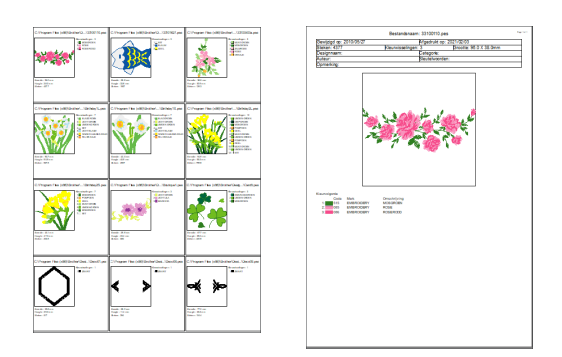

- 1 In het mapdeelvenster selecteert u de map met de borduurontwerpen.
- 2 Klik op **[Bestand]** en vervolgens op **[Printerinstelling]**.
- **3** Selecteer de gewenste instellingen onder **[Papier] D** en [Afdrukstand] **@**.

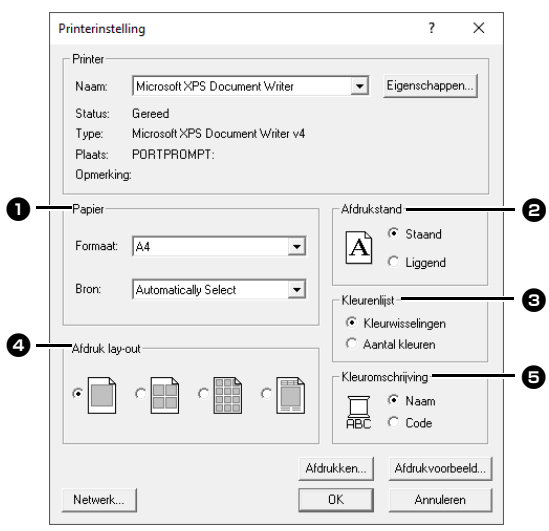

4 Selecteer **[Kleurenlijst] e. Kleurwisselingen** De garenkleurinformatie voor elke

kleurwisseling wordt weergegeven.

### **Aantal kleuren**

De garenkleurinformatie voor de benodigde garens wordt weergegeven. Zo kunt u het totaal aantal garenkleuren controleren.

- **bb**  *"Bestandsgegevens controleren" op pagina 7*
- **5** Selecteer [Afdruk lay-out] **4**.
- **6** Selecteer onder **[Kleuromschrijving] o** of de garenkleuren worden weergegeven met de naam van de kleur of met de code (het merk en garennummer).
- 7 Klik op **[Afdrukken]**.

### $\square$

- Als er één of meerdere borduurpatronen geselecteerd zijn in het inhouddeelvenster, worden alleen de geselecteerde borduurpatronen afgedrukt.
- Als de merknaam, het garennummer of de bestandseigenschappen te lang zijn, wordt een deel van de tekst mogelijk niet afgedrukt.
- Als u achtereenvolgens klikt op **[Bestand]** en **[Afdrukken]**, worden de borduurontwerpen afgedrukt volgens de instellingen die al zijn geselecteerd in het dialoogvenster **[Printerinstelling]**.

## **Uitvoeren als afbeeldingsen HTML-bestanden**

U kunt de catalogus van borduurontwerpen afdrukken of uitvoeren als afbeeldings- en HTMLbestanden.

- 1 Selecteer in het mapdeelvenster de map met de borduurpatronen.
- 2 Klik op **[Bestand]** en vervolgens op **[Afbeeldingsbestand en HTML maken]**.
- **3** Selecteer het station en de map en typ vervolgens de naam van het HTML-bestand.

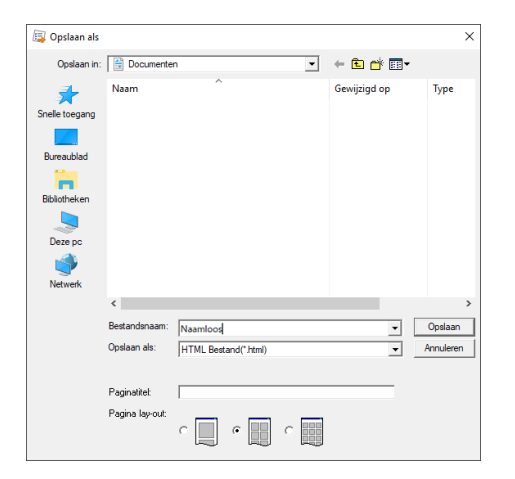

- 4 Als u een titel boven aan het bestand en in de titelbalk wilt toevoegen, typt u de titel in het vak **[Paginatitel]**.
- 5 Selecteer onder **[Pagina lay-out]** hoe de ontwerpen op de pagina weergegeven moeten worden.
- 6 Klik op **[Opslaan]**.

 $\Box$ Er wordt een map met de HTML-bestandsnaam toegevoegd aan de map waar het HTML-bestand wordt opgeslagen en de afbeeldingsbestanden worden opgeslagen in die toegevoegde map.

## **Uitvoeren als CSV-bestand**

U kunt voor geselecteerde borduurontwerpen een CSV-bestand uitvoeren met de borduurgegevens (bestandsnaam, afmetingen, aantal steken, aantal kleuren, bestandspad, bestandseigenschappen (alleen PES-bestanden) en de namen van garenkleuren en garennummers).

- 1 Selecteer in het mapdeelvenster de map met de borduurpatronen.
- 2 Klik op **[Bestand]** en vervolgens op **[CSV maken]**.
- **3** Selecteer het station en de map en typ vervolgens de naam van het CSV-bestand.
- 4 Klik op **[Opslaan]**.